### Instalación de controladores de impresión para Netware

Consulte la Guía del administrador del sistema, en el CD de documentación del usuario para obtener instrucciones completas para la carga de controladores.

### Información sobre instalación de controladores de impresión para **Ap ple Talk**

**Tipo de im presora:** Adobe PS **Nombre de la impresora: Work Centre M24**

**SelecciónPPD:** Haga clic dos veces en el archivo adecuado, dentro de la carpeta M AC en el CD de software del controlador.

Use AdobePS Inst - 8.7.3 para OS 8.6 <sup>o</sup> posterior. Use AdobePS Inst - 8.7.0 para OS 8.5 Use AdobePS Inst - 8.5.1 para OS 7.1 <sup>a</sup> 8.1 Use AdobePS Inst - OSX para OS X

Siga las instrucciones que aparecen en la pantalla, haga clic en "Instalar" y reinicie la estación de trabajo cuando se le indique.

Abra Chooser (selector), seleccione Impresora PS Adobe y localice su impresora en la lista que aparece.

Haga clic en "Crear" para instalaciones iniciales <sup>o</sup> "Configuración" para las instalaciones posteriores.

Haga clic en "Seleccionar P P D", seleccione el P P D de su impresora y haga clic en "Aceptar".

#### **MacintoshOSX**

Haga doble clic en la carpeta MacOSX y copie el archivo ".hqx" en el escritorio. Haga doble clic en el archivo para "desempaquetarlo". Haga doble clic en el archivo instalador y siga las sencillas instrucciones para instalar el software de la impresora. Abra el Centro de impresión (Print Center), haga clic en "Agregar impresora" y siga las instrucciones para terminar la instalación.

Consulte la Guía del administrador del sistema en el C D de documentación del usuario para obtener instrucciones completas para la carga de los controladores.

### Información sobre la instalación de controladores de impresión para **SMB**

Asistente para agregar impresora

Impresora de red

E x plorar red para b uscar impresora: Consulte la lista de opciones para obtener el nombre de gru po de trabajo / impresora.

Para servidores cliente, ex plore la red para b uscar servidor / cola.

Cola de impresión: "Nombre de impresora"-p (Prefijado: fx-0 d9496-p)

Para obtener instrucciones completas para configurar la impresora, en u n ambiente Net BIOS por IP (también conocido como SM B), consulte la G uía del ad ministrador del sistema en el CD de documentación del usuario.

# **WorkCentre M24** GUÍA DE CONEXIÓN RÁPIDA

**Propósito:** Modificación de las opciones de red de la impresora, en la pantalla de interfaz del usuario. Para obtener instrucciones completas consulte el C D de documentación del usuario.

**Nota:** Un administrador de redes debe verificar que la impresora esté configurada correctamente. Para configurar la impresora correctamente, el administrador de redes debe suministrar una dirección IP, una máscara de subred y una dirección de puerta de enlace, si fuera aplicable. Para obtener información acerca de cómo configurar la impresora en una red Novell, consulte la Guía del administrador del sistema, en el C D de documentación del usuario.

**Procedimiento:** La WorkCentre M24 ha sido diseñada para conectarse <sup>a</sup> la mayoría de las redes realizando un mínimo de cambios. Conecte la impresora <sup>a</sup> la red y revise las Opciones prefijadas de la impresora. Continúe con los pasos 2 <sup>a</sup> 6 y efectúe cualquier cambio que sea necesario, en las opciones del puerto /red de la impresora.

#### Estas son las opciones prefijadas de la impresora Paso I

## **Opcio nes prefija d as del p uerto**

Paralelo: ActivadoLPD: ActivadoNetware: ActivadoSMB: ActivadoIPP: ActivadoEthertalk: ActivadoSaludo: ActivadoPuerto 9100: Activado SNMP: ActivadoCliente FTP: ActivadoServicios de Internet: Activado

### **Opcio nes prefija d as de la red**

 Dirección IP: Obtener dirección IP (D HCP) Nombre de la impresora: F X-0D9496 o Grupo de trabajo: "WORKGROUP" Cola de impresión: fx-0d9496

# Paso<sub>2</sub>

### **Co n fig u r a ció n d el p u e rto**

Realice este procedimiento si desea modificar la configuración del p uerto. Si no es necesario hacer modificaciones, continúe con el paso 3.

- 1.Pulse el botón "Acceso" en el panel de control de la interfaz del usuario.
- $\overline{2}$ . Introduzca la clave del "Administrador del sistema". (Prefijado – 11111)
- 3.. Pulse "Confirmar"
- 4.Pulse "Opciones del sistema"
- 5.Pulse "Opciones del sistema"
- 6.Pulse "Opciones de red"
- 7.Seleccione "Opciones de puerto"
- 8.seleccione el puerto deseado.
- 9.Seleccione "Cambiar opciones"
- 10.Siga las instrucciones en pantalla para modificar las opciones de puerto.
- 11. Seleccione "Cerrar" para regresar <sup>a</sup> la pantalla "Opciones de red" y continúe con la instrucción 7 del Paso 3 "Configuración del protocolo".
- 12. Si no se requieren más cambios, seleccione "Cerrar" hasta salir de Configuración del sistema.
- 13. Continúe con el Paso 4.

# Paso 3

### **Configuración del protocolo IP**

**Auto IP (DHCP)** - No se requiere ninguna acción

Realice este procedimiento si desea hacer cambios <sup>a</sup> las Opciones del protocolo. Si no se requieren cambios, continúe con el Paso 4.

### **Configuración estática de IP**

- 1.Pulse el botón "Acceso" en el panel de control de la interfaz del usuario.
- 2.Introduzca la clave del "Administrador del sistema". (Prefijada – 11111)
- 3.. Pulse "Confirmar"
- 4. Pulse "Opciones del sistema"
- 5.Pulse "Opciones del sistema"
- 6.. Pulse "Opciones de red"
- 7.Pulse "Opciones del protocolo"
- 8.Seleccione las opciones que deben cambiarse.
- 9.Seleccione "Cambiar opciones"
- 10. Realice los cambios deseados
- 11. Pulse "Guardar"
- 12. Repita las instrucciones 8-11 para realizar otros cambios.
- 13. Seleccione "Cerrar" para salir.

# Paso 4

### **Impresión de una lista de opciones**

- 1.Pulse el botón "Estado de la máquina" en el panel de control de la interfaz del usuario.
- 2.Seleccione Contador de facturación / imprimir informe
- 3.Seleccione "Imprimir informe / lista"
- 4.Seleccione "Opciones de modo de impresión"
- 5.Seleccione "Lista de opciones (elementos comunes)"
- 6.Pulse el botón "Comenzar" para imprimir una lista de opciones.
- 7.Consulte la muestra de lista de opciones que hay en la página siguiente.

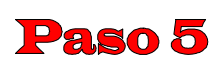

### **Instrucciones de la interfaz de usuario de la red**

Se requiere un PC cliente conectado <sup>a</sup> la red para configurar la impresora en la red. Siga este procedimiento para modificar la configuración de la impresora.

### **Procedimiento**

- 1.Abra un explorador/navegador de Web (Internet Explorer)
- 2.Verifique que haya direcciones de Web locales evitando los servidores Proxy.
- 3. Introduzca la dirección TCP/IP asignada <sup>a</sup> la impresora en la ventana URL. (Consulte la lista de opciones para obtener la dirección TCP/IP)
- 4.Seleccione la ficha "Propiedades".
- 5.. Realice los cambios deseados.
	- **Nota:** Nombre de usuario prefijado: admin / clave prefijada: admin
- 6.Reinicie el servidor de impresión.
- 7.Imprima una nueva lista de opciones.

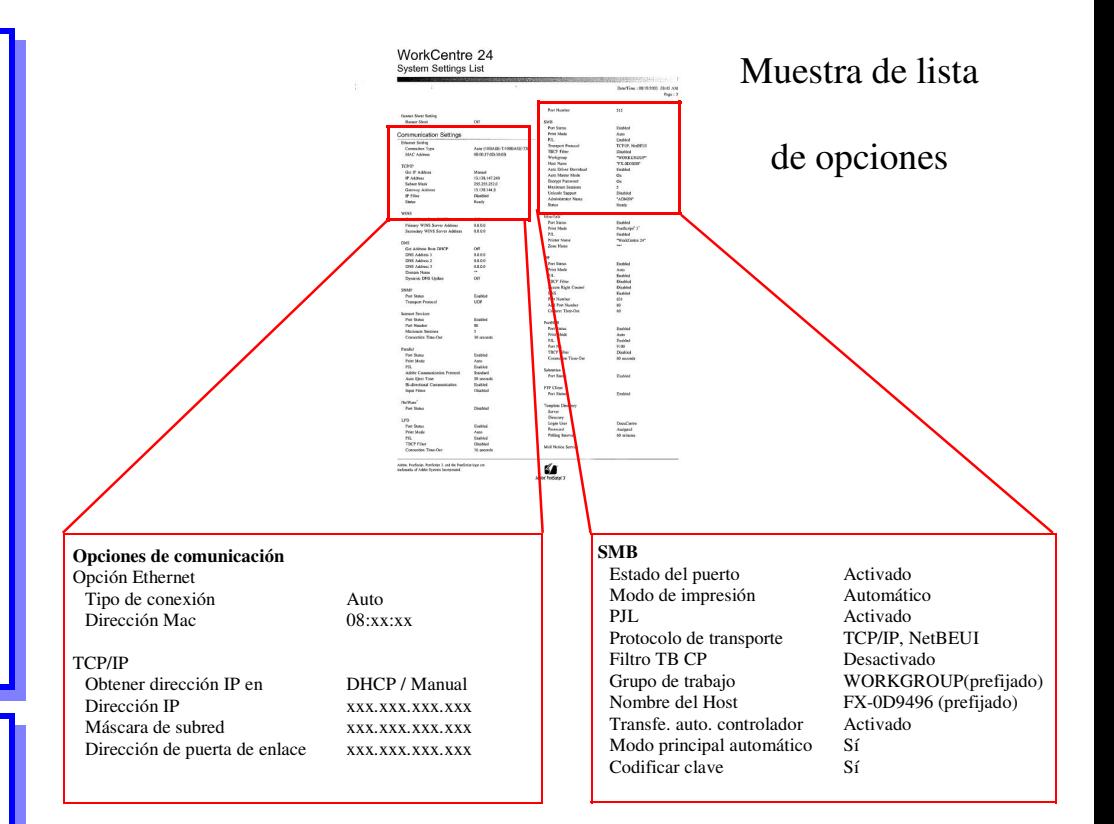

# Paso 6

### **Carga de los controladores de impresión**

### **Información sobre instalación de controladores para LPR**

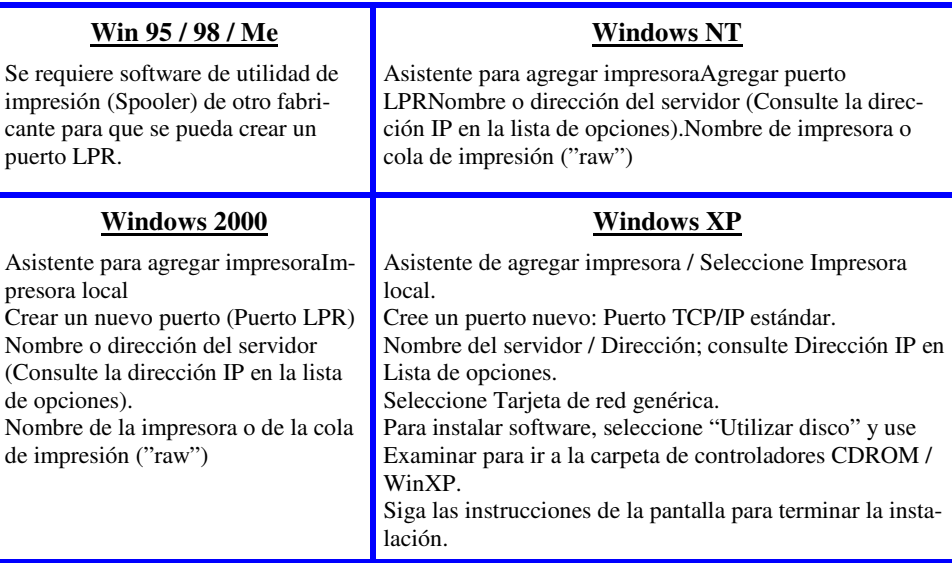